## **User Guide**

## **Online Youth Risk Behavior Survey Administration System**

**February 2018**

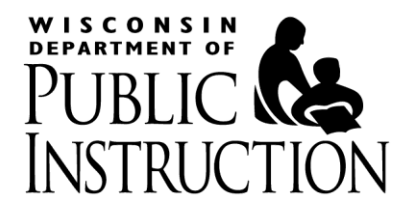

**Wisconsin Department of Public Instruction Tony Evers, PhD, State Superintendent Madison, Wisconsin**

This publication is available from:

STUDENT SERVICES/PREVENTION AND WELLNESS TEAM Wisconsin Department of Public Instruction P.O. Box 7841 Madison, WI 53707-7841 (608) 266-8960

The Wisconsin Department of Public Instruction does not discriminate on the basis of sex, race, color, religion, creed, age, national origin, ancestry, pregnancy, marital status or parental status, sexual orientation, or disability.

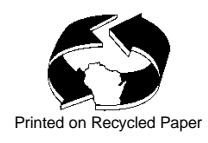

## **Table of Contents**

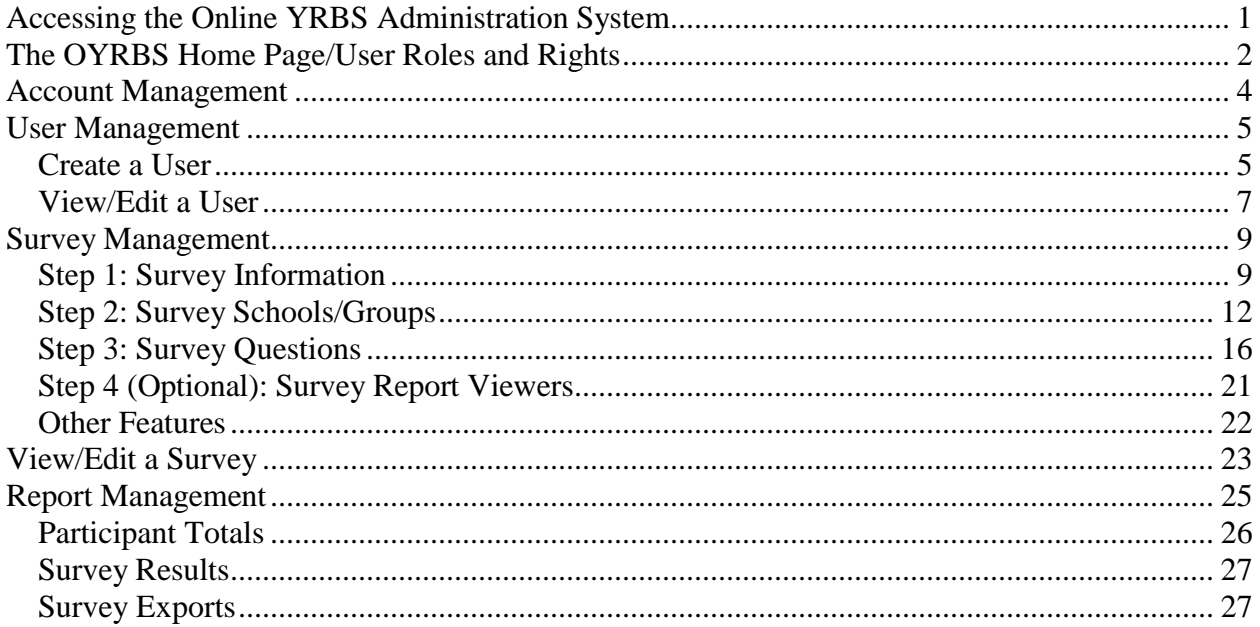

# **Acknowledgements**

The Wisconsin Department of Public Instruction (DPI) appreciates the valuable suggestions, substantive contributions, and thorough review of drafts of this document by American Institutes for Research.

## <span id="page-8-0"></span>**Accessing the Online YRBS Administration System**

The home page of the Online Youth Risk Behavior Survey (OYRBS) administration system is located at [http://yrbs.learningpt.org/adminlogin.aspx.](http://yrbs.learningpt.org/adminlogin.aspx) This is the page that every user will start with, except for students taking the survey, who start at [http://yrbs.learningpt.org/.](http://yrbs.learningpt.org/)

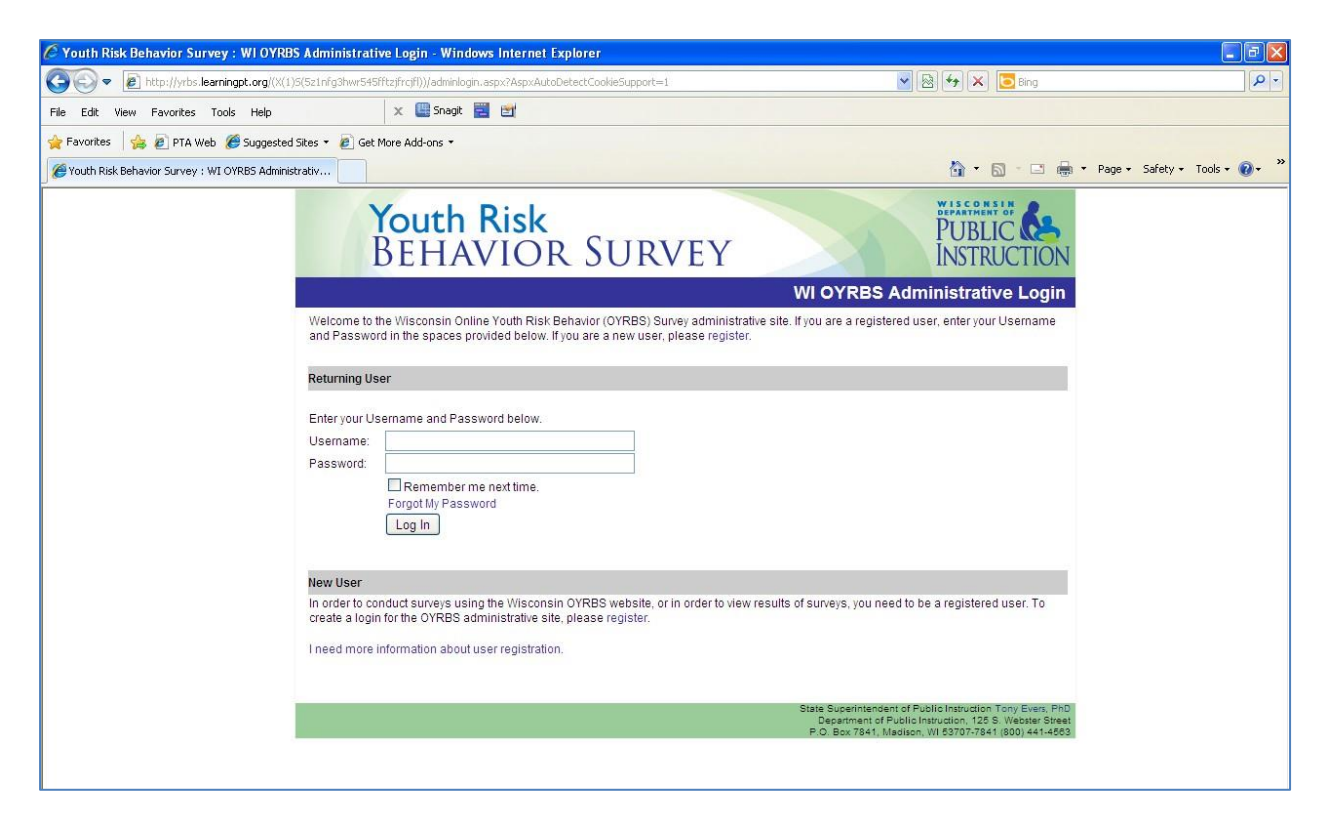

Above is the webpage that is used by unregistered users to create an account and registered users to log into the OYRBS administration system. An eligible survey site (e.g., school district, county agency, CESA, private school) needs to first create a survey administrator account before other user accounts (i.e., survey creator, report viewer) can be created for that survey site. For a description of the OYRBS user roles, see page 3. Eligible survey sites are further described at [https://dpi.wi.gov/sspw/yrbs/online.](https://dpi.wi.gov/sspw/yrbs/online)

Once a new survey administrator account has been created and submitted, the Department of Public Instruction (DPI) is notified of the new account. DPI will then send an e-mail to the account owner asking that they complete and send back the Survey Administrator Verification Form. Before a survey administrator's account can be enabled, DPI needs a signed Survey Administrator Verification Form on file **from each district participating in the survey**. For public schools, this form must be signed by the district administrator. DPI will notify the account owner when their account has been enabled.

<sup>\*</sup> School district survey administrators need to select "Not Applicable (I'm a District User)" for school affiliation when first creating their user account.

After a survey administrator account has been enabled, additional user accounts can be created. Each survey site is allowed only one survey administrator. A survey creator and report viewer account can be created by two methods. First, from the administrative home page, clicking on the *register* link under the new user heading will open up the Create User Account page. After the account information has been completed and submitted, then the account can be activated by the survey administrator from the respective survey site. In the second method a survey administrator can create a user account by using the *Create a User* link under the user management heading. Survey administrators should double-check to make sure the account is enabled before saving user accounts they have created.

If a password is forgotten, the *Forgot My Password* link can be clicked. It will prompt the user for their username. Once the user enters their username and clicks the *Submit* button, a new password will be e-mailed to the address on account. It is recommended that after logging in with the new password, the password be changed to something easier to remember.

If a username is forgotten or the password confirmation e-mail does not arrive, contact user support at [Mariah.Geiger@dhs.wi.gov](mailto:Mariah.Geiger@dhs.wi.gov) or [Kate.McCoy@dpi.wi.gov](mailto:Kate.McCoy@dpi.wi.gov) for assistance.

## <span id="page-9-0"></span>**The OYRBS Home Page/User Roles and Rights**

This page is the first screen that the user will see after logging in and agreeing to the confidentiality statement† .

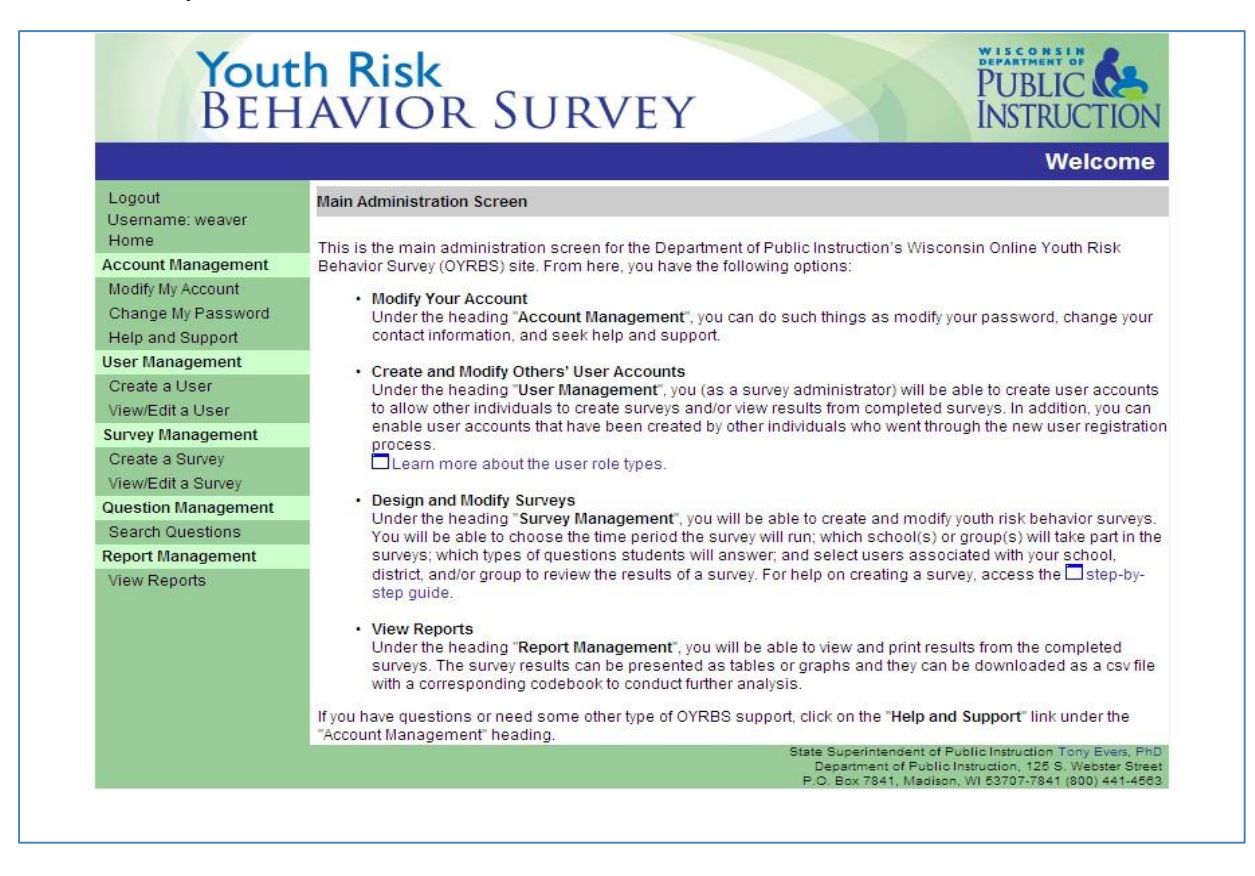

<sup>&</sup>lt;sup>†</sup> The confidentiality statement is the first page viewed after a user logs into the OYRBS administration site.

Keep in mind that users with different rights will see slightly different versions of this page. For example, no one except a survey administrator will see the **User Management** links on the lefthand navigation bar. Here are the different types of users and their rights:

#### **Survey Administrator – This is the highest access level. There should be only one Survey Administrator per survey.** This user has the ability to:

- Add user accounts for the selected survey site.
- Modify user account for the selected survey site.
- Create surveys for the selected survey site.
- Modify surveys (as long as the survey has not started).
- View reports for the selected survey site.
	- o (County and CESA level users see aggregate County/ CESA results only by default. To see school-level data, please secure permission from participating schools and contact user support to request additional access.)

The roles and responsibilities of a survey administrator are:

- Overseeing the administration of all OYRBS surveys for their survey site(s).
- Assigning and authorizing user accounts for the roles of survey creator and report reviewer.
- Monitoring the adherence to sound survey practices among all survey participants (e.g., survey proctors, survey creators).
- Protecting the privacy of survey participants.

**Report Viewer** – This user has the ability to view reports for the selected survey site. Districtlevel report viewers can see all reports for **all schools** in their district.

**Please note:** At this time, only school building and district-level users can be report viewers. While it is still possible to create a County or CESA report viewer account, they cannot be added to view reports (see Step 4 of *Create a Survey*). Survey administrators can download and share reports with these users. If additional access is needed, please contact user support.

**Survey Creator –** This role is currently in the process of being archived. Most users will be Report Viewers.

This user has the ability to:

- Create surveys for the selected survey site.
- Modify surveys that have not started for the selected survey site.
- View reports for the selected survey site. (County and CESA level users see aggregate County/ CESA results only by default. Get support from participating schools and contact user support to request additional access.)

At any time, the user can click the *Logout* link at the top left to log out of the system and be taken to the initial login screen. We recommend that if the user will be away from their computer for any length of time, that the user log out in order to keep others from using their account.

## <span id="page-11-0"></span>**Account Management**

The first link under the **Account Management** heading is the *Modify My Account* link. Here, personal account information can be updated. The e-mail on account is the most important thing to keep updated; the system uses that e-mail address to send the user information. Other settings on this page will be covered later in this document in the *View/Edit a User* section.

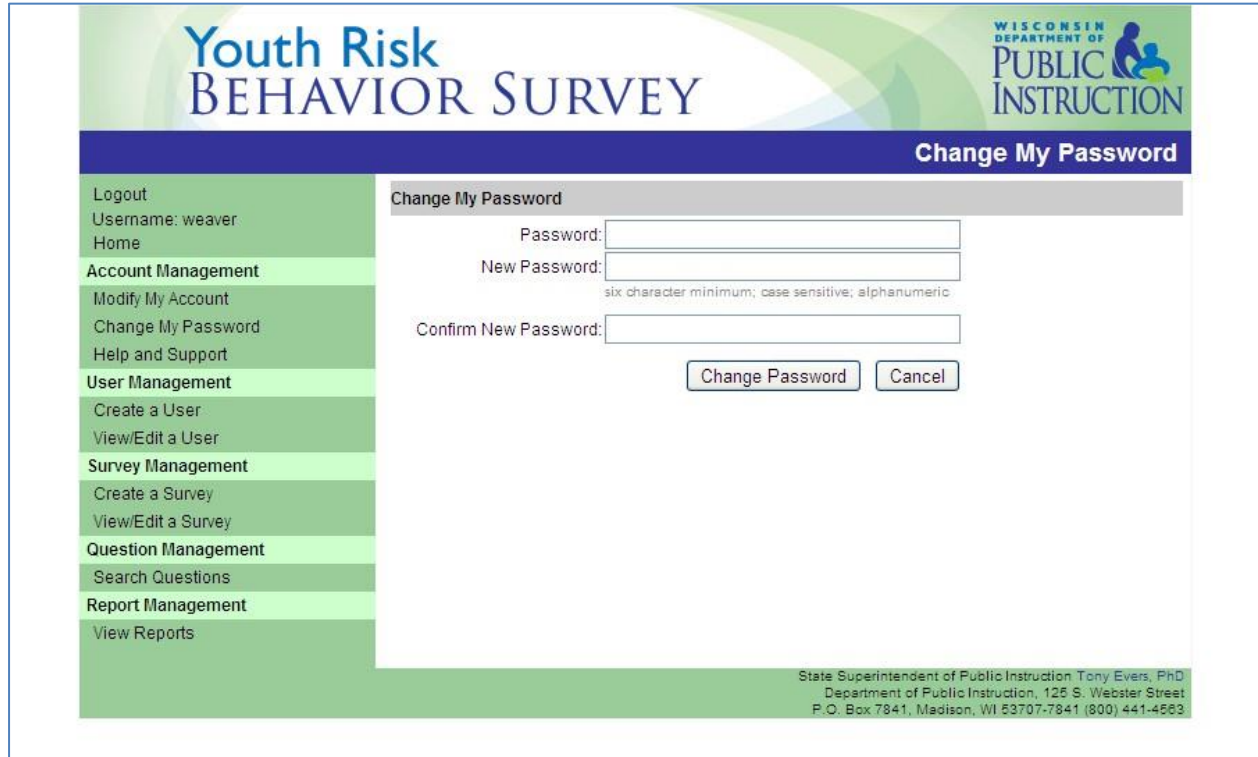

The *Change My Password* link takes the user to this screen:

It is important that the user know their current password; without it, a password cannot be changed. The current password goes in the top field, and the new password should go in the bottom two fields. If the bottom two fields do not match, the system will not accept the new password; the user will get an error message and be prompted to try again. Passwords must be at least six characters, with only numbers and letters, and are case-sensitive.

The *Help and Support* link takes you to the help and support information, including the FAQ page and the main Wisconsin DPI administrative e-mail address [\(Mariah.Geiger@dhs.wi.gov](mailto:Mariah.Geiger@dhs.wi.gov) or [Kate.McCoy@dpi.wi.gov\)](mailto:Kate.McCoy@dpi.wi.gov).

## <span id="page-12-0"></span>**User Management**

#### <span id="page-12-1"></span>*Create a User*

To add a user into the system, click the *Create a User* link under the **User Management** heading. The first part of the page requires basic user information (see below):

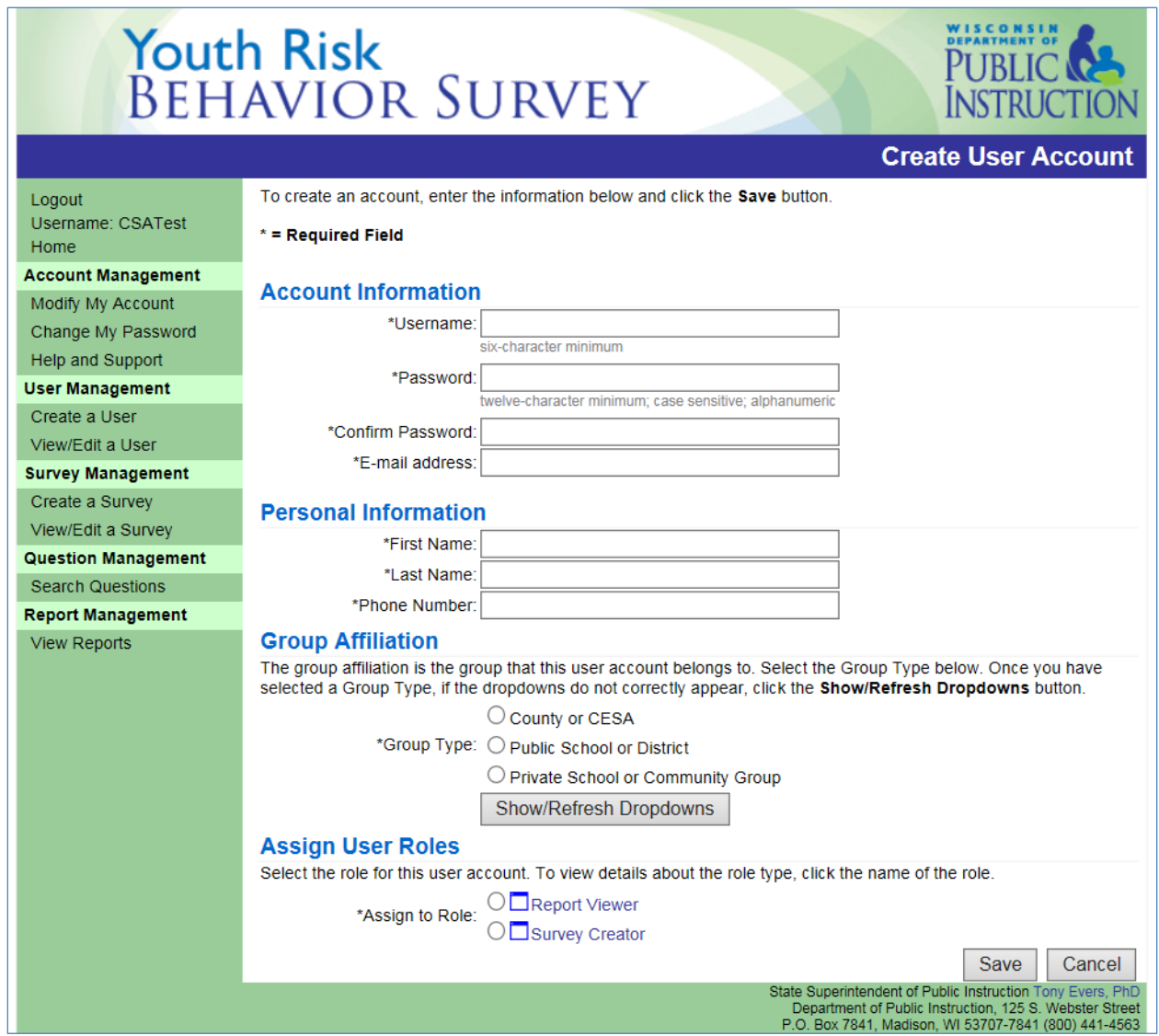

The *Username* must be at least six characters, and cannot contain spaces. The system will not allow duplicate usernames. An error message will be generated if a duplicate username is used. *Passwords* must be at least twelve characters, with only numbers and letters, and are casesensitive. The *E-mail Address* must be a valid address. It is the address where the new user's email notification will be sent. All fields on this screen are required.

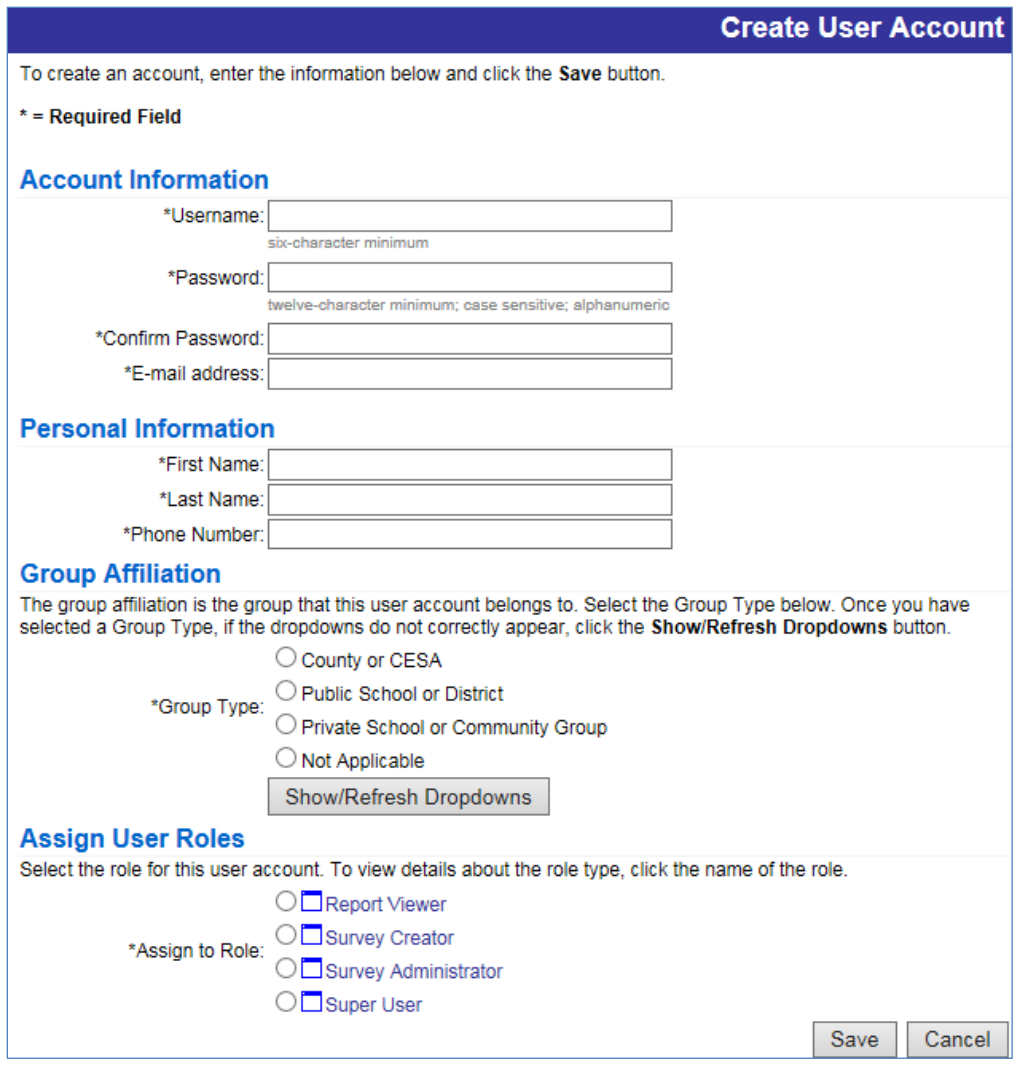

The bottom half of the screen has information about the user's rights within the OYRBS administration site. Each user must have a *Group Affiliation* (i.e., survey site). After a *Group Type*  selection is made, more fields will appear. Those fields depend on the *Group Type* chosen; for example, once "County or CESA" is selected, two fields appear, allowing the choice of either a county or a CESA. The selected group affiliation will limit the user to schools or a community group associated with that affiliation.

Each user must also be assigned a *User Role* (see p. 3 for a description of each user role). Clicking on the name of each user role (e.g., survey creator) will provide a brief description on that user's rights. The survey administrator is the only user who will be able to create or add a user.

**Please note:** At this time, only school building and district-level users can be report viewers. While it is still possible to create a County or CESA report viewer account, they cannot be added to view reports (see Step 4 of *Create a Survey*). Survey administrators can download and share reports with these users. If additional access is needed, please contact user support.

Note: User Management function is available only to survey administrators.

The  $\Box$  icon means that the link to its right will open in a new browser window.

#### <span id="page-14-0"></span>*View/Edit a User*

By clicking on the *View/Edit a User* link a person can view or edit their user information. In the search screen a person can search by their last name or username. A survey administrator has the ability to modify user accounts associated with their survey site.

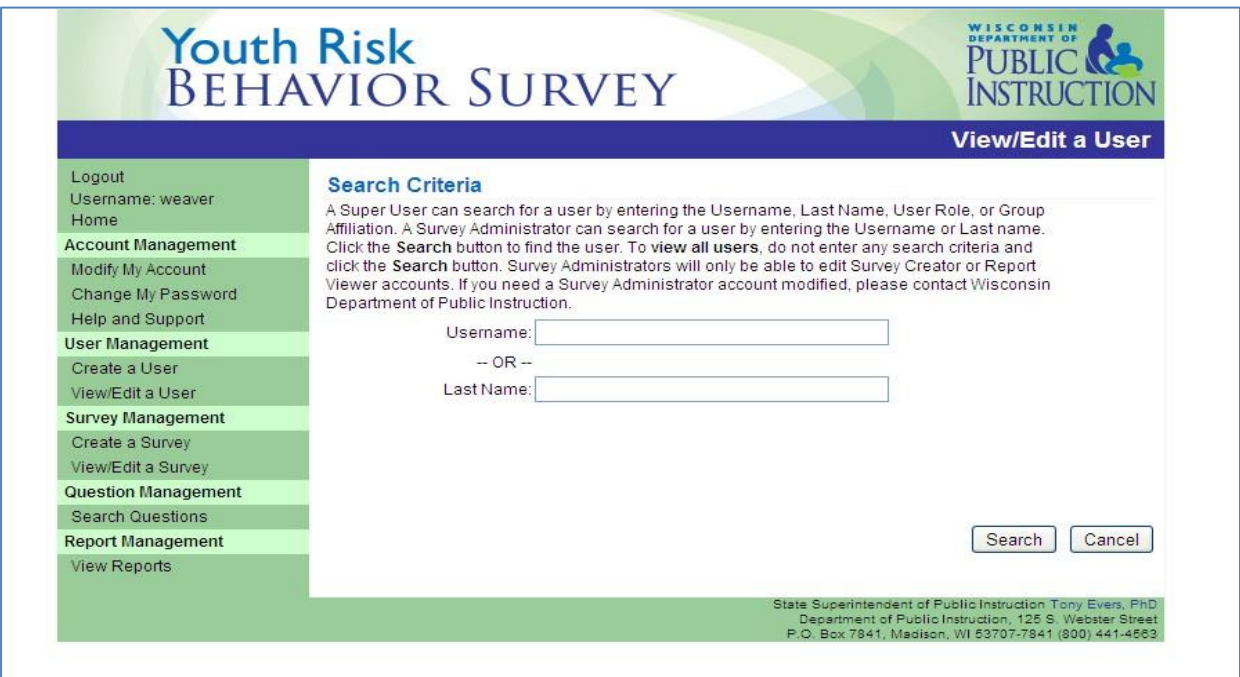

Searching for a user account can be done by either the last name or username, provided the search is done with the beginning of the name. For example, a search for "weaver" or "wea" in the *Last Name* field will bring up details on a user with the last name "Weaver," but a search for "ver" will not.

After a search, click on the pencil icon ( $\ell$ ) beside a user to edit or view their information. You will then be taken to a screen just like the ones found in the *Create a User* section. A user account can be deleted by clicking on the delete icon  $(X)$ .

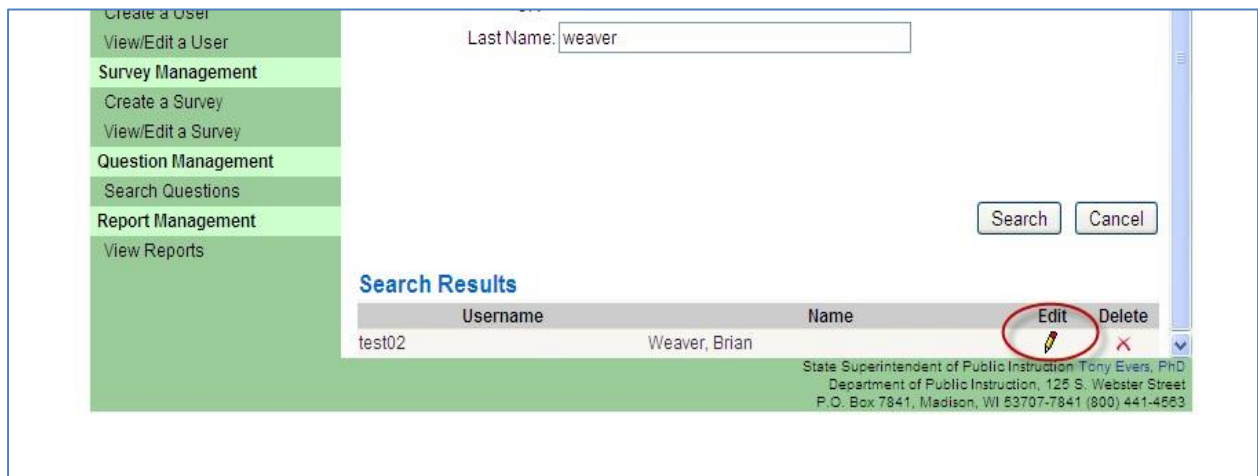

There are a couple of other options here, or reasons to edit a user:

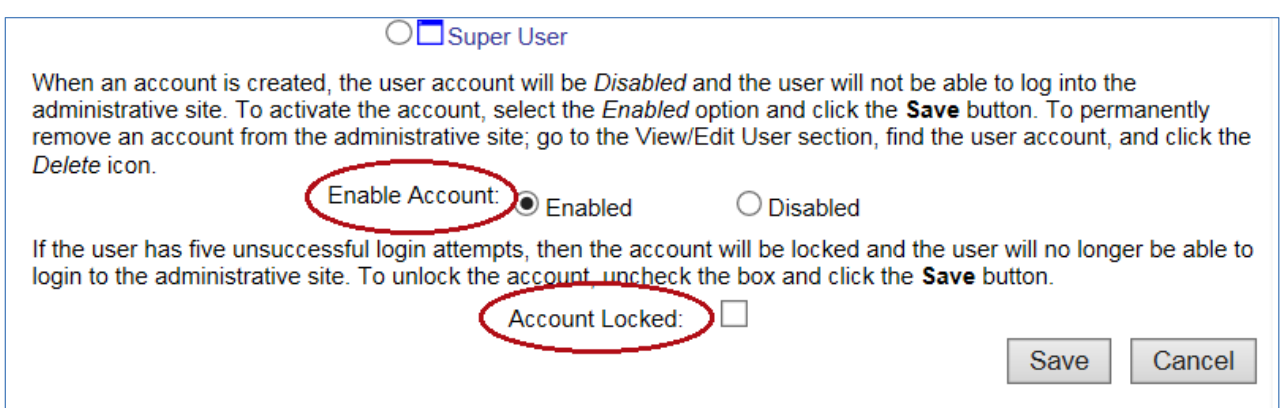

If someone other than the survey administrator has created an account registering on the OYRBS administration site login page, their respective survey administrator will need to enable their account. After submitting their user account information that person is notified via e-mail that their account has been created and to contact their survey administrator to enable their account. On the new user's account page, the default is the "Disabled" option. The "Enabled" option needs to be checked and the *Save* button clicked to enable their account. A user cannot log into the OYRBS administration system if their account is disabled.

Also, if five unsuccessful attempts are made to log in to the survey administration site, the system will lock the account in an effort to prevent fraudulent use of the system. If that is the case, the *Account Locked* field will be checked. The survey administrator needs to uncheck the box and click the *Save* button to unlock their account. A user cannot log into the OYRBS system if their account is locked.

## <span id="page-16-0"></span>**Survey Management**

There are four steps to creating a survey, three of which are mandatory. The four steps are inputting basic survey information, selecting the survey schools/groups that will participate in the survey, survey questions, and selecting survey report viewers. Once a survey has been created, a survey ID number will be generated, and you should record that ID because you'll need it in order to view or edit the survey at a later date. See step 2 for additional requirements to access and view created surveys. For additional information, go the *Help and Support* section for frequently asked questions on creating a survey.

#### <span id="page-16-1"></span>*Step 1: Survey Information*

In this section, you must input a survey title, survey level, start date, and end date—these are required to create a survey. The Survey Description/Notes section is optional, but can be used to include information on the purpose of the survey for future use.

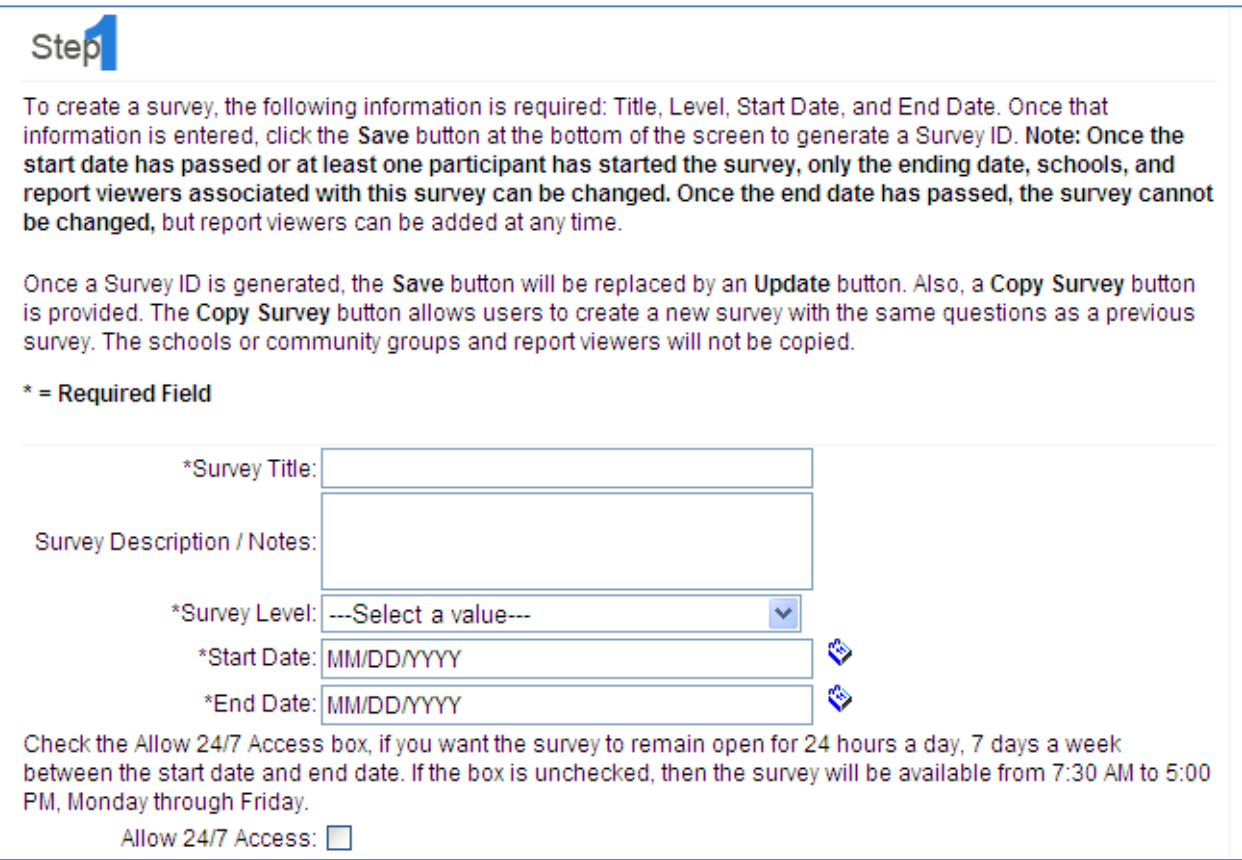

- The survey title can be up to 255 characters.
- The survey level is high school or middle school.

 The *start date* has to be today's date or later. Once the start date has passed or after one  $\bullet$ participant has started the survey, then only the end date, schools, and report viewers can be changed. Click the  $\Diamond$  icon to expand a calendar to assist with selecting the date.

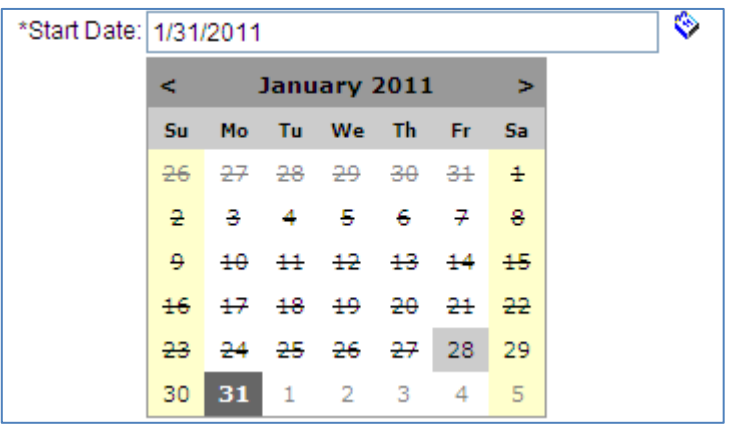

- $\bullet$  The *end date* has to be the same as or later than the start date. The  $\bullet$  icon is available to assist with selecting the end date. Once the end date has passed, only report viewers can be added to the survey. The survey results are available the day after the survey end date.
- The *Allow 24/7 Access* checkbox allows a survey to remain open for 24 hours a day, 7 days a week. If this is not selected the survey will be available from 7:30 a.m. to 5:00 p.m., Monday through Friday, during the survey window period (i.e., start date, end date). Check the box if you want the survey to remain open for 24 hours a day, 7 days a week.

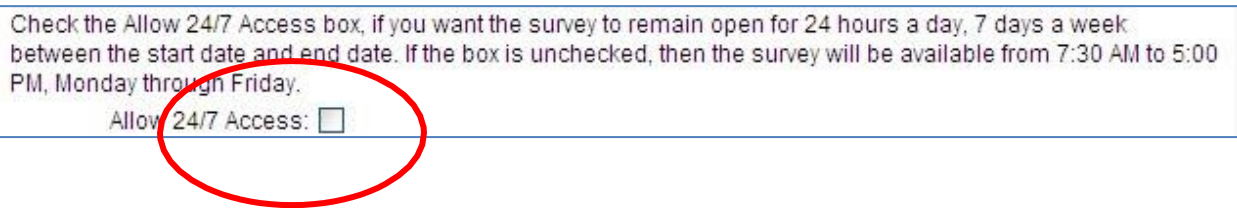

Once the information has been entered and you have clicked the *Save* button at the bottom of the page, then a s*urvey ID* is generated. The *survey ID* can be found above the survey title. A PDF version of the survey is also available. At this time the survey will only contain the required demographic questions. Step 3 covers how to add questions to a survey.

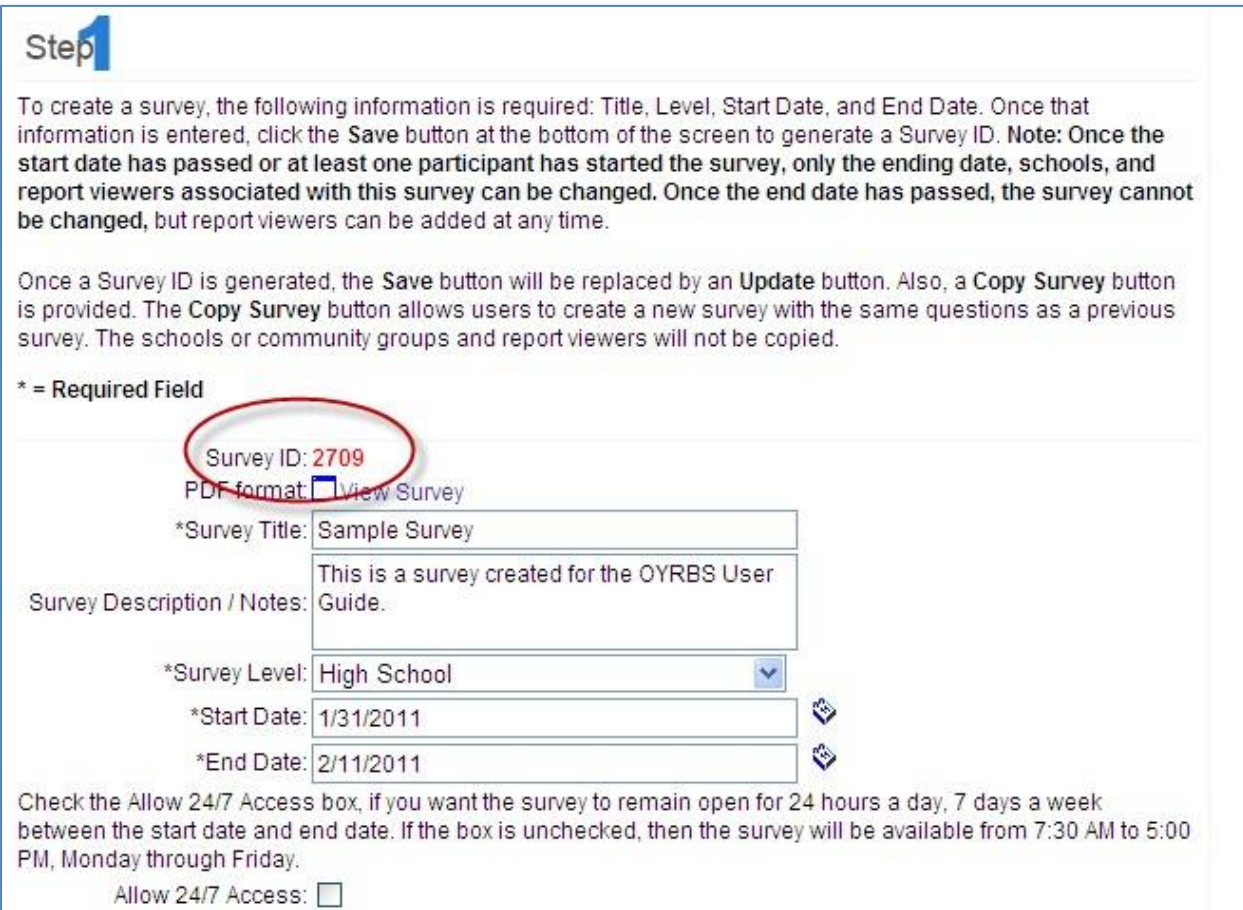

#### <span id="page-19-0"></span>*Step 2: Survey Schools/Groups*

Adding a school or community group to a survey will create a link between that survey and the survey creator and their associated organization (e.g., school, CESA). This is important because it will allow authorized individuals from that organization to access the survey at a later date. In addition, adding a school or community group will generate a survey password, which survey participants will need to log into a survey. Click the *Add Schools/Groups* button to add a school or community group to the survey.

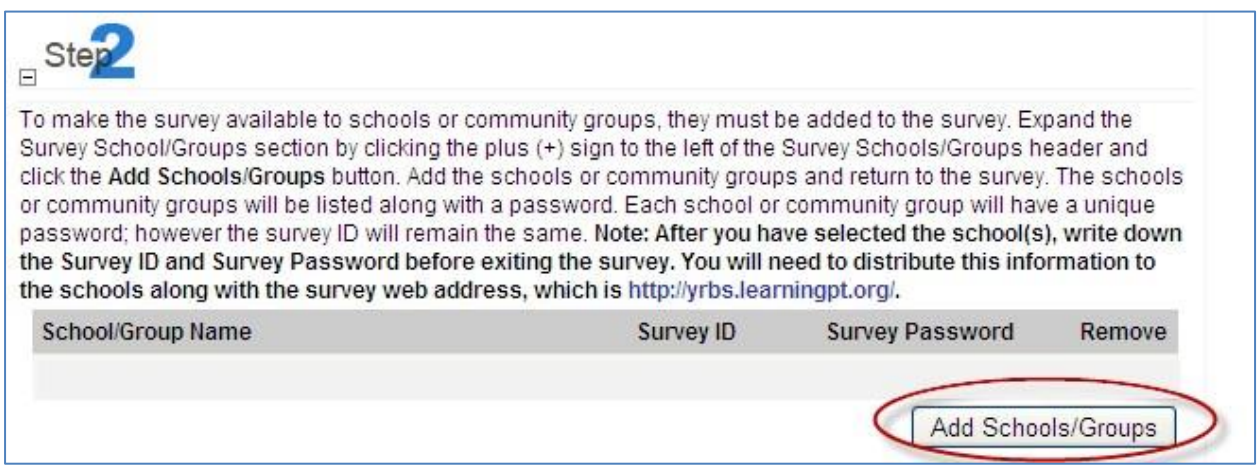

Your county, CESA, district, or community group information should be pre-populated. If a dropdown is available, select an option to drill down to the school or group level. The *Available Schools/Groups* box will be populated (left-hand box). The OYRBS administration site allows for the coordination of district-, county-, and CESA-wide surveys.

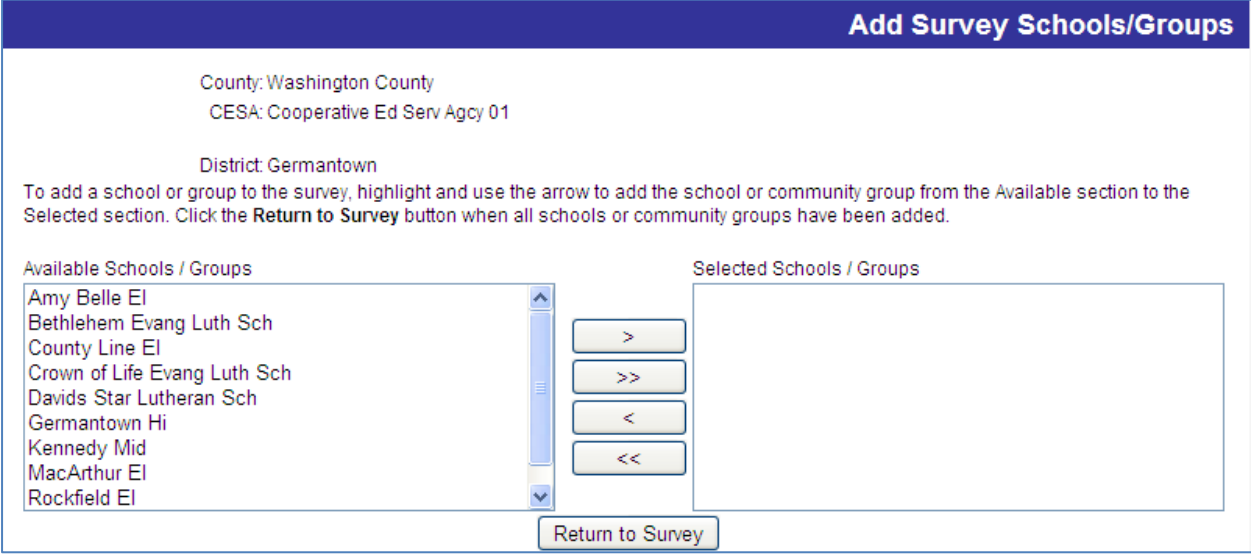

To add a school or community group to the survey, select the school or group in the *Available* box and click the **button** to move it to the *Selected* box.

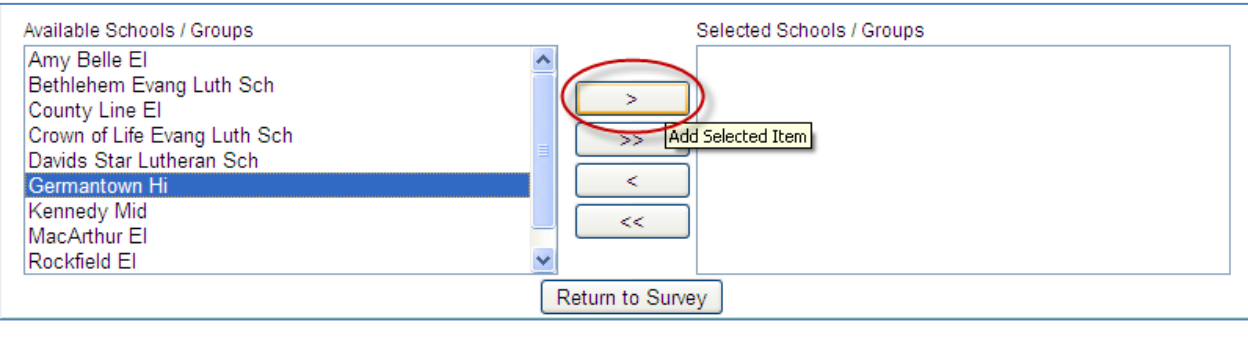

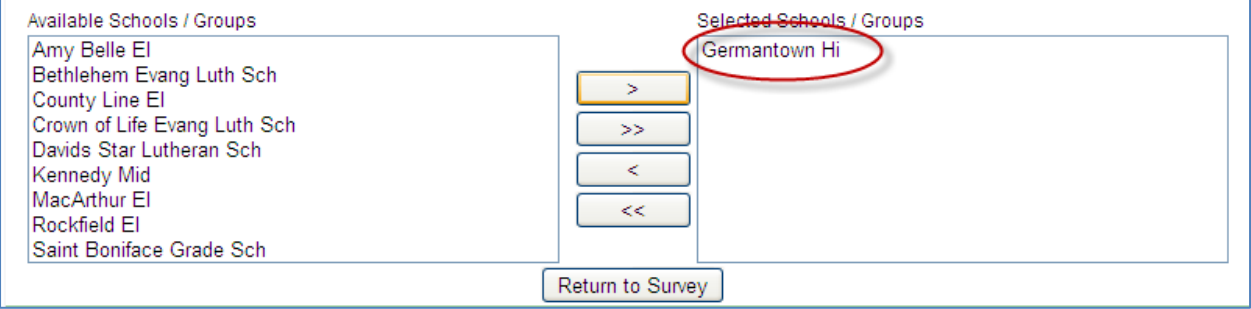

To move all the schools or groups over to the *Selected* box, use the **D** button.

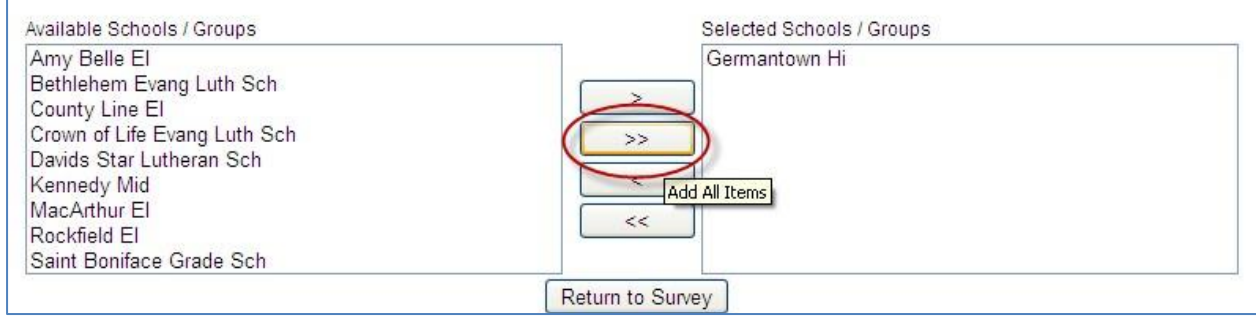

 $\blacksquare$ 

To remove a school or group from the survey, highlight the school or group in the *Selected* box and click the  $\leq$  button to move it back to the *Available* box.

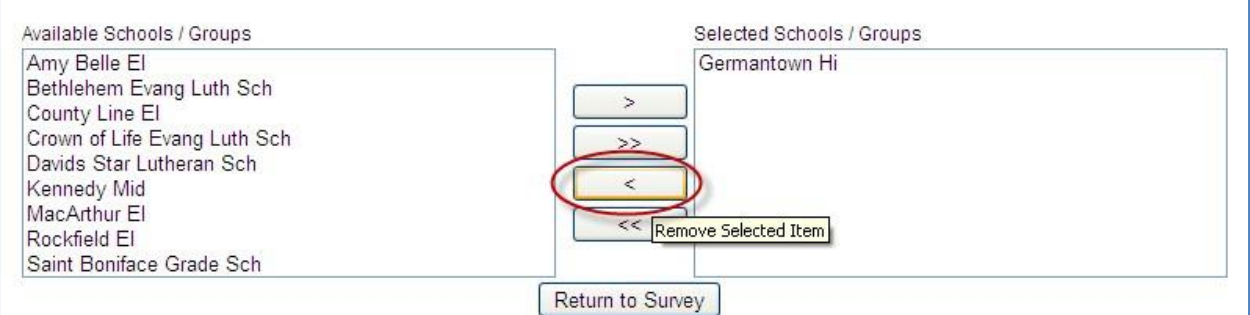

Continue to change the selection in the dropdown to populate the available schools or groups. Once all the schools or groups have been added to the *Selected* box, click the *Return to Survey* button.

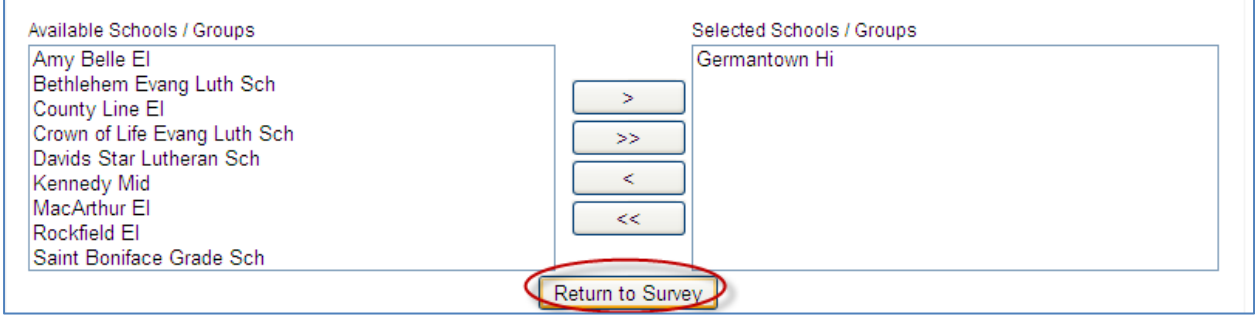

For each school or group that was added, a unique survey password has been created. **Write down the survey ID and survey password before exiting the survey. You will need to distribute this information to the schools along with the survey web address, which is [http://yrbs.learningpt.org.](http://yrbs.learningpt.org/)** The survey web address is also located directly above the survey password heading. The survey password is case-sensitive.

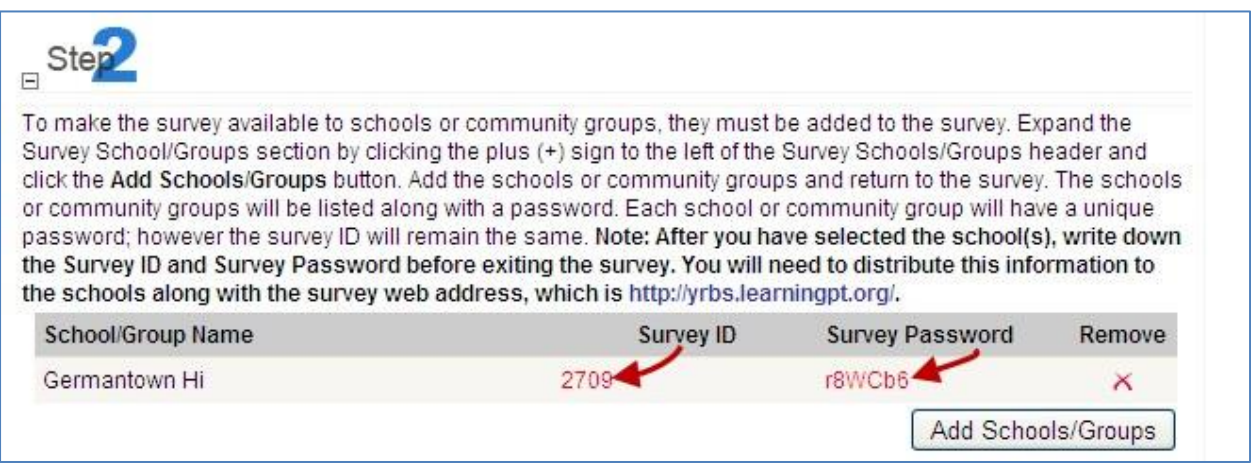

**Note:** All schools with the same survey ID number are using the same survey but each participating school will also have a unique survey password. This allows the OYRBS system to generate survey reports at the group level (e.g., school district, county) and at the school level.

#### <span id="page-23-0"></span>**Step 3: Survey Questions**

The question clusters vary based on the survey level (high school or middle school) that was selected in Step 1. The high school Core clusters match the Wisconsin Youth Risk Behavior Survey and allow state and national comparison.

The demographic cluster is checked because it is mandatory for all surveys. Select the clusters that should be included in the survey.

Please note that selecting a cluster adds all of the questions in that cluster. To add certain questions from a cluster, see page 18 on adding supplemental questions.

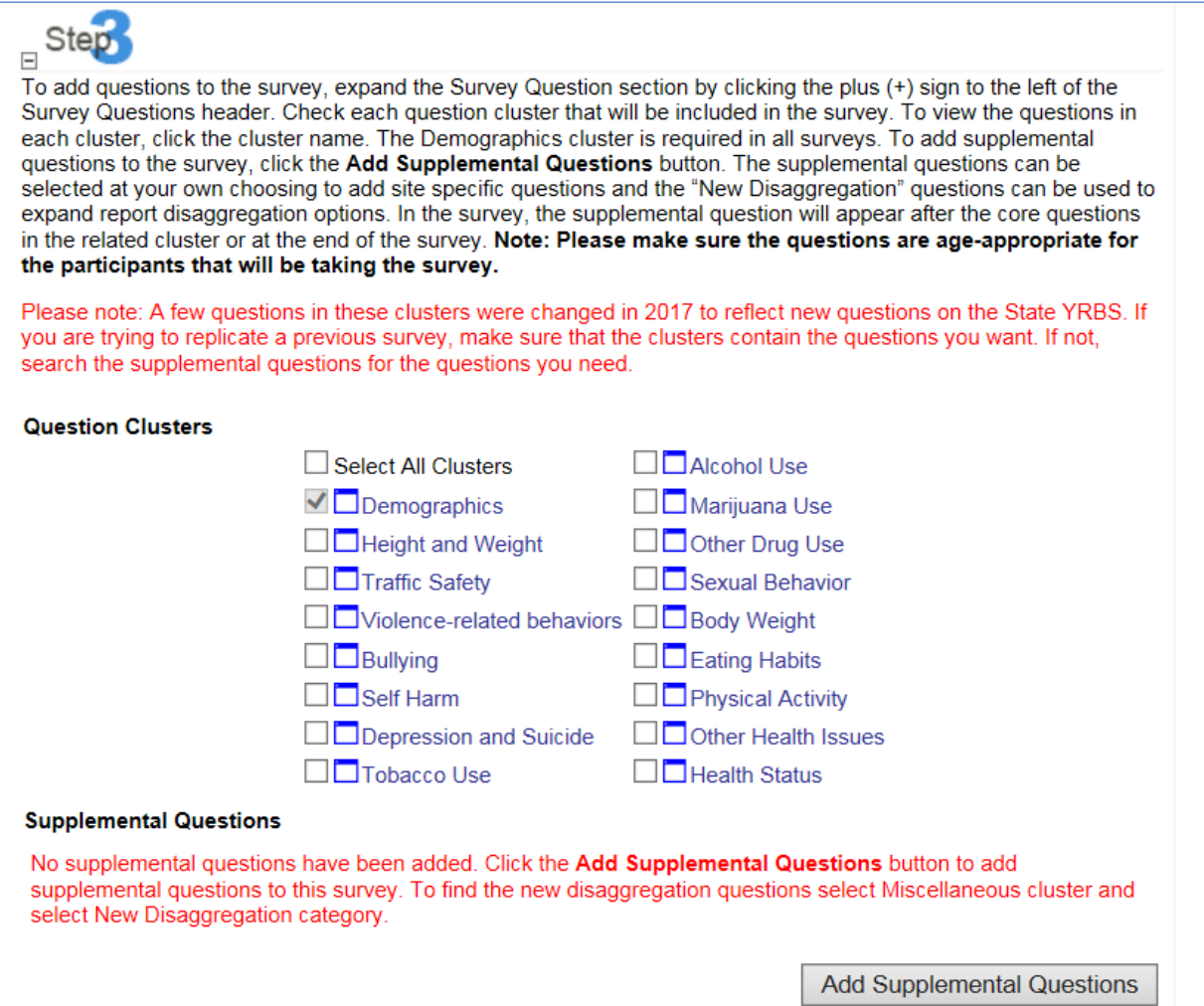

If you can't see the question clusters, then the section needs to be expanded. Click on the  $\equiv$  icon to expand the section. Click the  $\equiv$  to collapse the section.

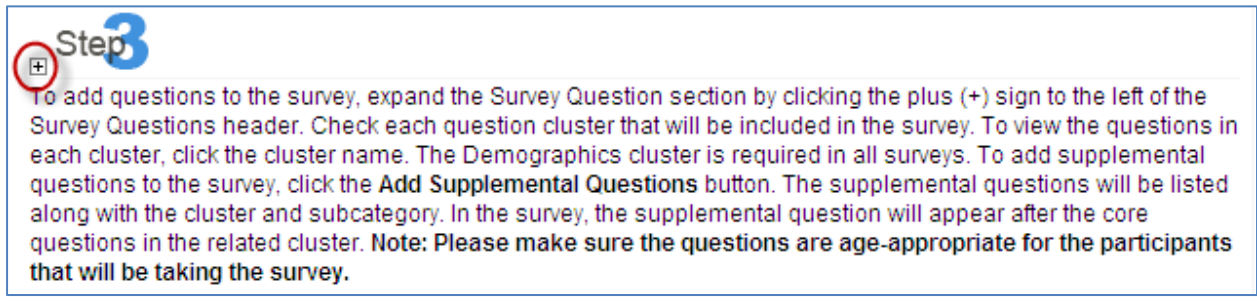

To view the questions in a cluster, click on the name of the cluster. This screen opens in a new window. Close the window to return back to the survey.

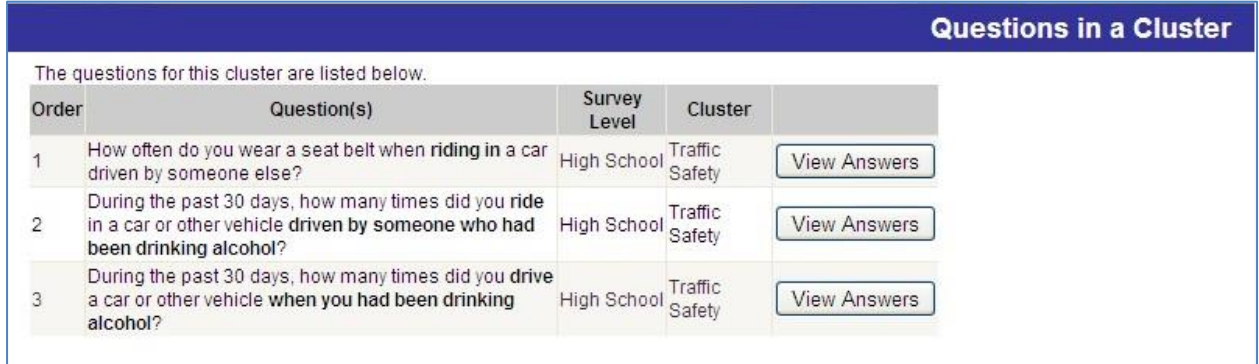

To view the answers for a question, click the *View Answers* button in the **Questions in a Cluster** page. Click the *Return to Cluster Questions* button to return back to the list of questions for a cluster.

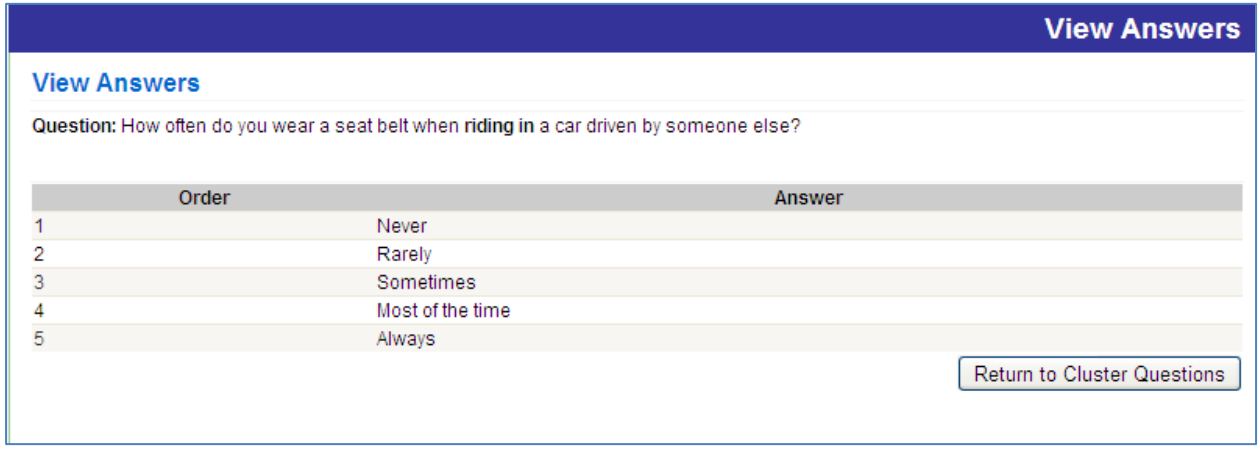

To add supplemental questions to the survey, click the *Add Supplemental Questions* button.

**Please Note:** The system is designed to best support surveys matching the Wisconsin Youth Risk Behavior Survey, that is, surveys using the Core clusters. The system does not work as well with high numbers of supplemental questions. **You cannot change the order of the supplemental questions, and supplemental questions do not support skip logic.**

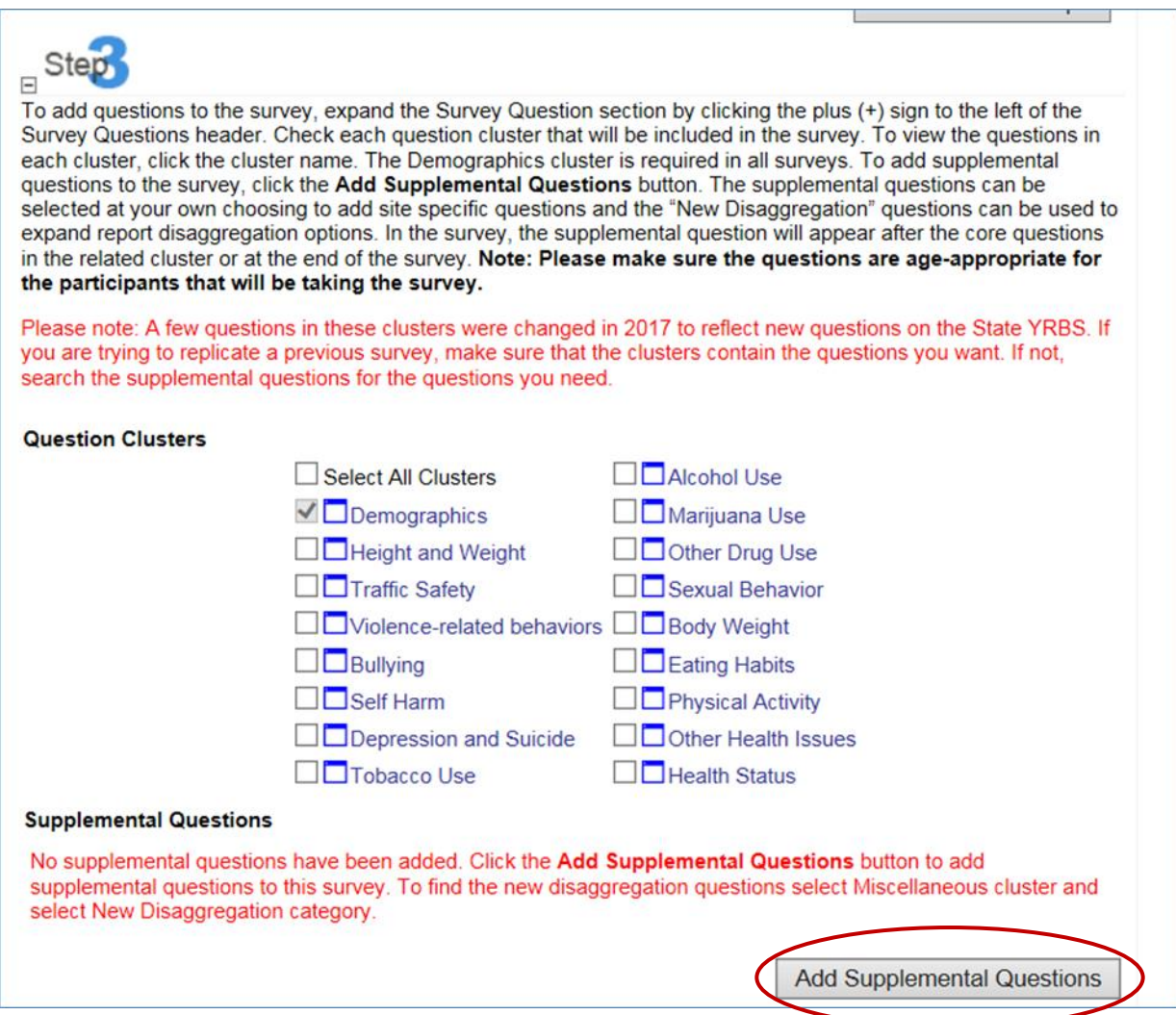

In the *Search Criteria,* select the *Cluster* and *Category* from the dropdown menus, then click the *Search* button. To add select questions from a Core cluster, select the title of that cluster, for example, "Alcohol Use." Then select the category of the same name followed by "-Core" (ex. "Alcohol Use – Core").

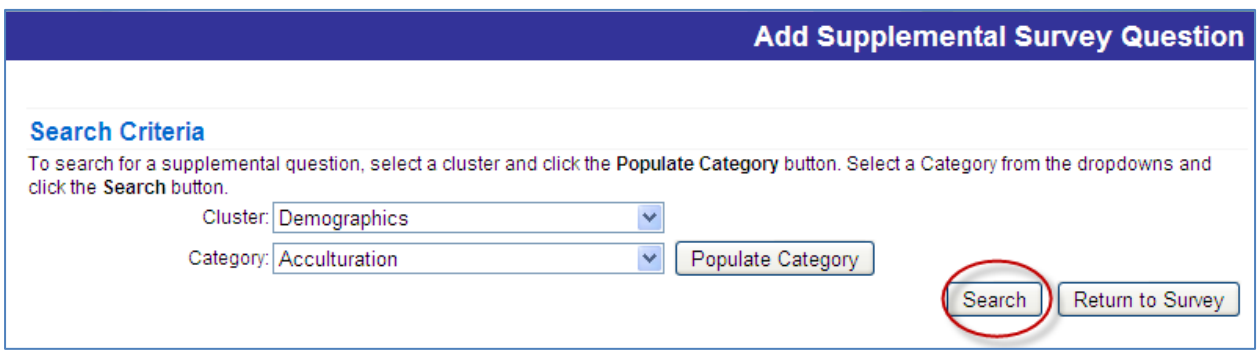

The S*earch Results* will appear below the search criteria. To add a question to the survey, check the question and click the *Add Questions* button. The *Add Questions* button must be clicked before changing the search criteria*.* Once all the supplemental questions have been added, click the *Return to Survey* button.

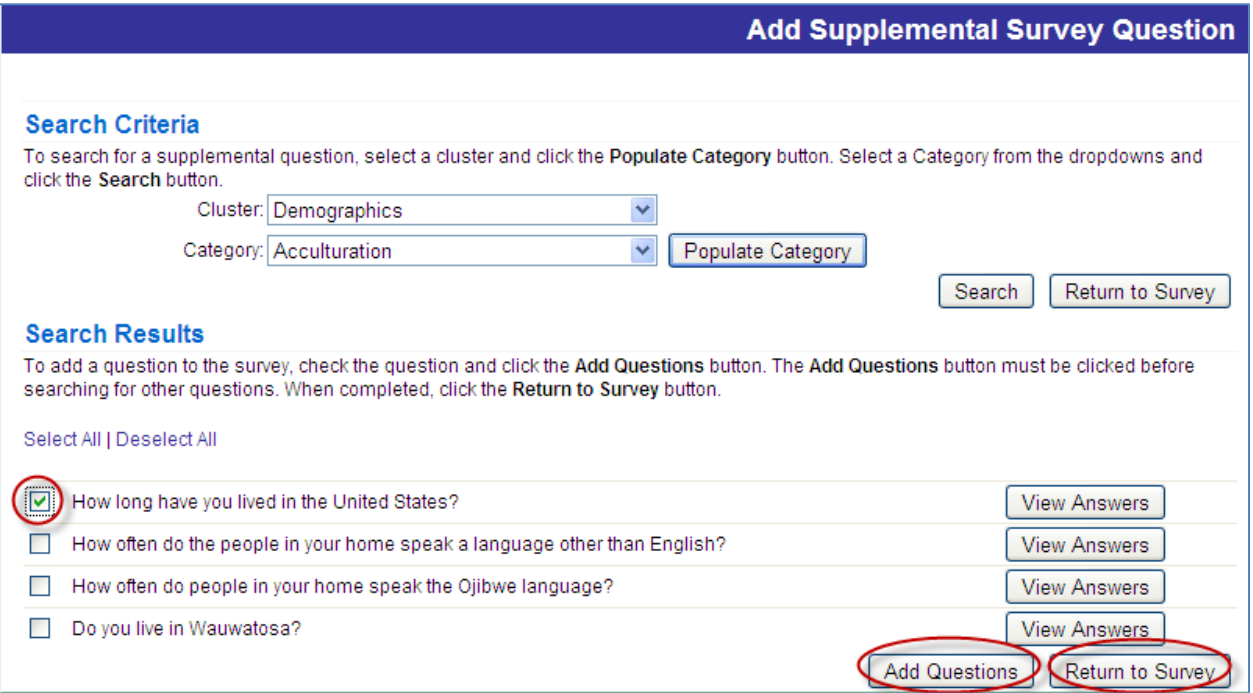

The supplemental questions that were added to the survey will be listed below the *question clusters*. Click the  $\overline{\mathsf{X}}$  icon to remove a supplemental question from the survey.

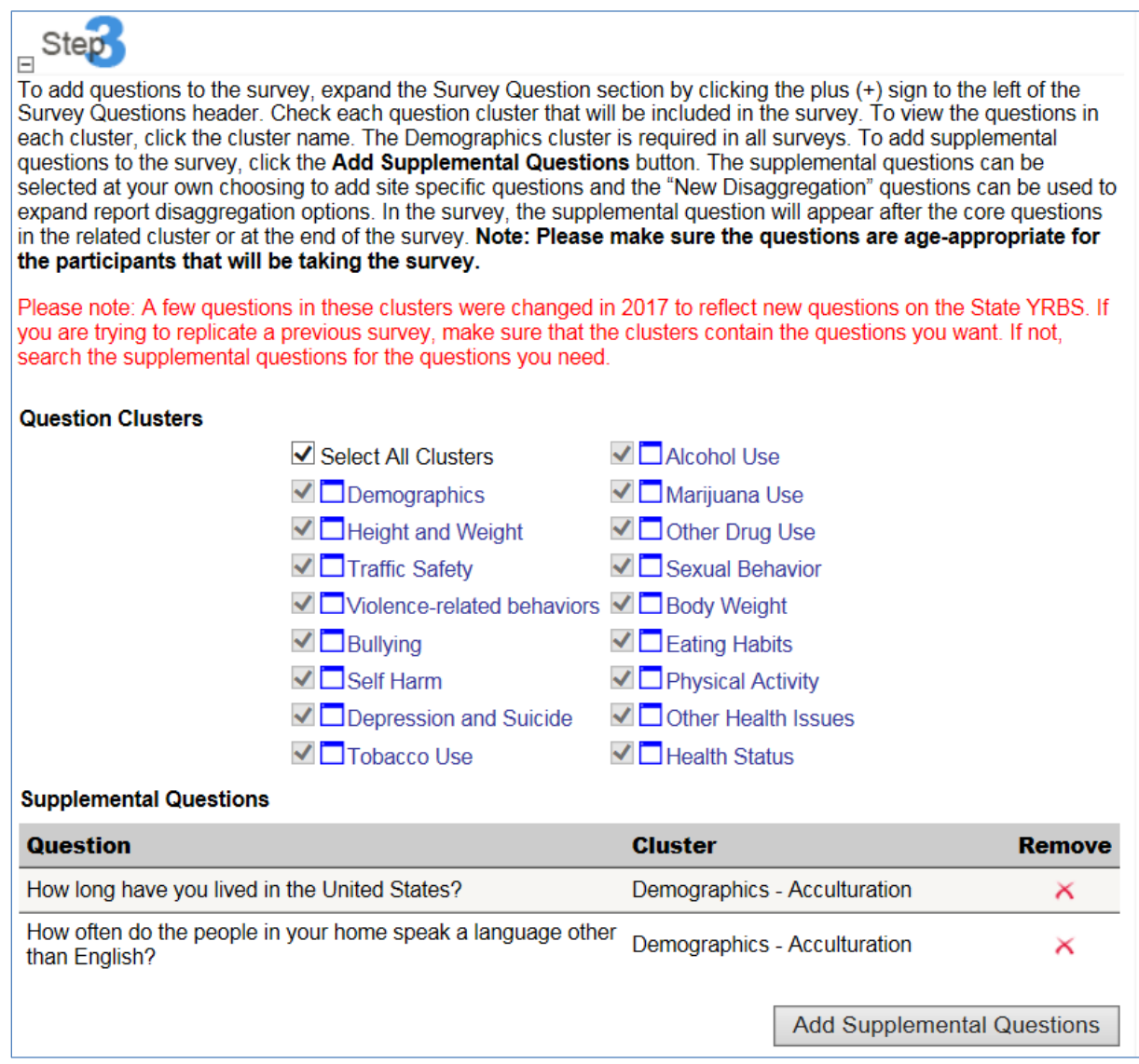

Click the *Update* button at the bottom of the survey screen to save the changes and generate an updated PDF of the survey mentioned in step 1.

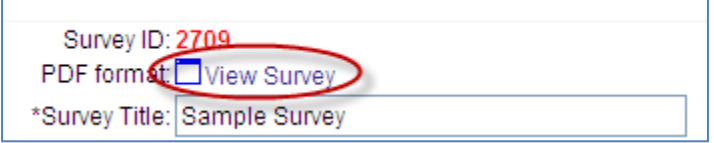

### <span id="page-28-0"></span>*Step 4: Survey Report Viewers (Optional)*

Survey administrators and survey creators can see survey results automatically. To allow other users, besides a survey creator and a survey administrator to view the results of the survey, they must be added to the *Survey Report Viewers* section. Click the *Add Report Viewers* button to add users.

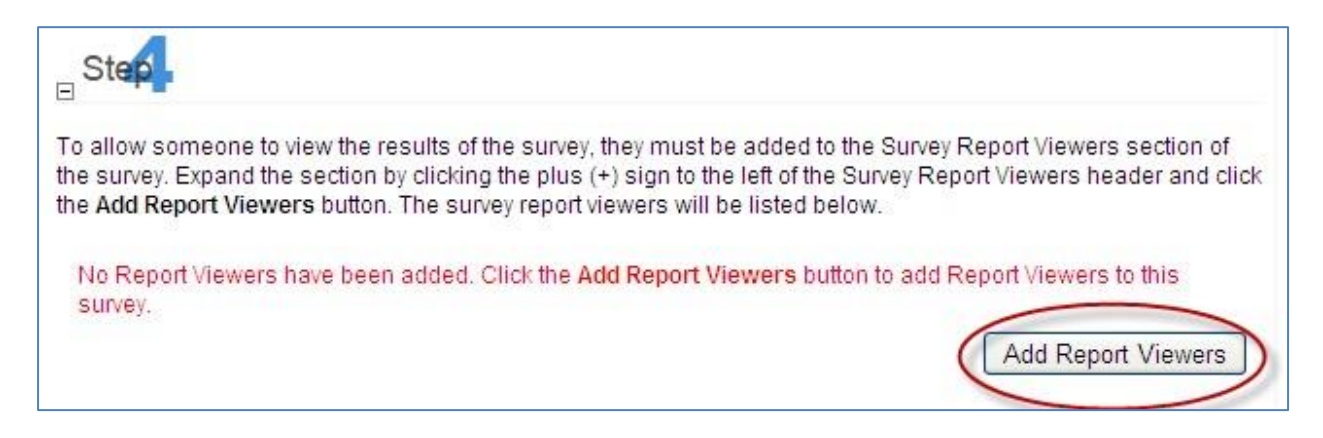

Only district and school-level report viewers can be added. Adding a district level report viewer allows them to see building level reports for **all buildings** in their district.

Check the users and click the *Add Report Viewers* button. If no users are listed then that means no user accounts, besides your own, have been created, or county/CESA users registered as report viewers (see page 6). To add additional report viewers, go to the main OYRBS administration page and click on the *Create a User* button.

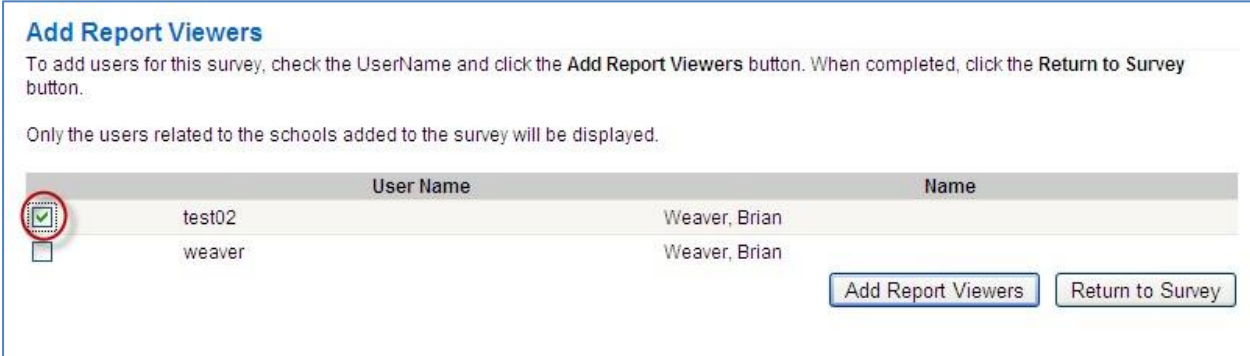

The *Report Viewers* that were added to the survey will be listed in the *Survey Report Viewers* section. Click the  $\overline{\mathsf{x}}$  icon to remove a user from access the results of the survey.

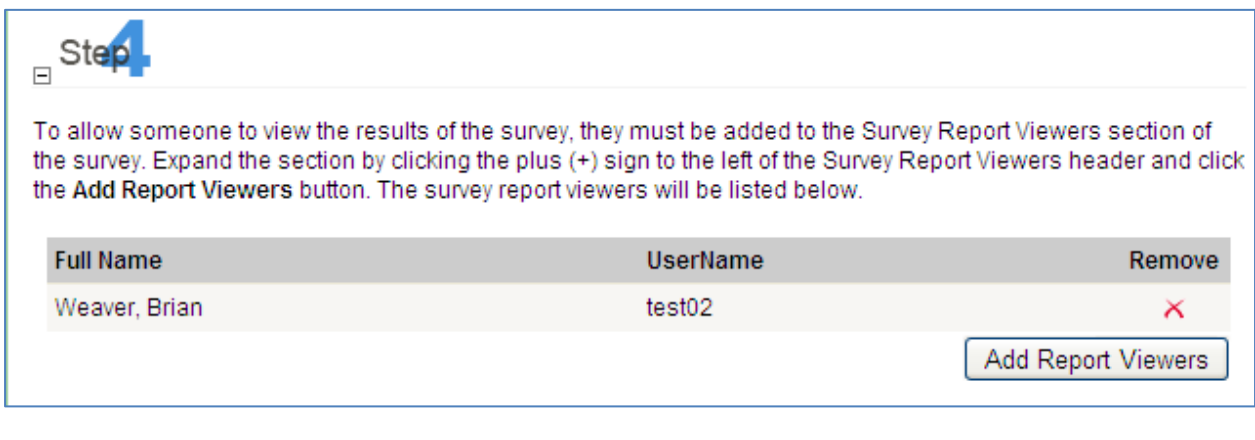

#### <span id="page-29-0"></span>*Other Features*

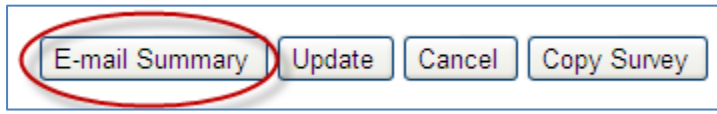

The *E-mail Summary* button sends a summary of the survey via e-mail to the user who is currently logged into the OYRBS administration site.

The *Copy Survey* button allows users to create a new survey with the same questions as a previous survey. The schools or community groups and report viewers will be copied. However, new survey dates will need to be selected.

**Please note:** Surveys created before 2017 may not copy over completely. Once you copy your survey, check to make sure all questions are there. If not, you can add the missing questions from the supplemental questions.

## <span id="page-30-0"></span>**View/Edit a Survey**

To view or edit a survey, click the *View/Edit a Survey* link. When this is done a search screen will appear that allows a person to search by the survey ID or the survey title.

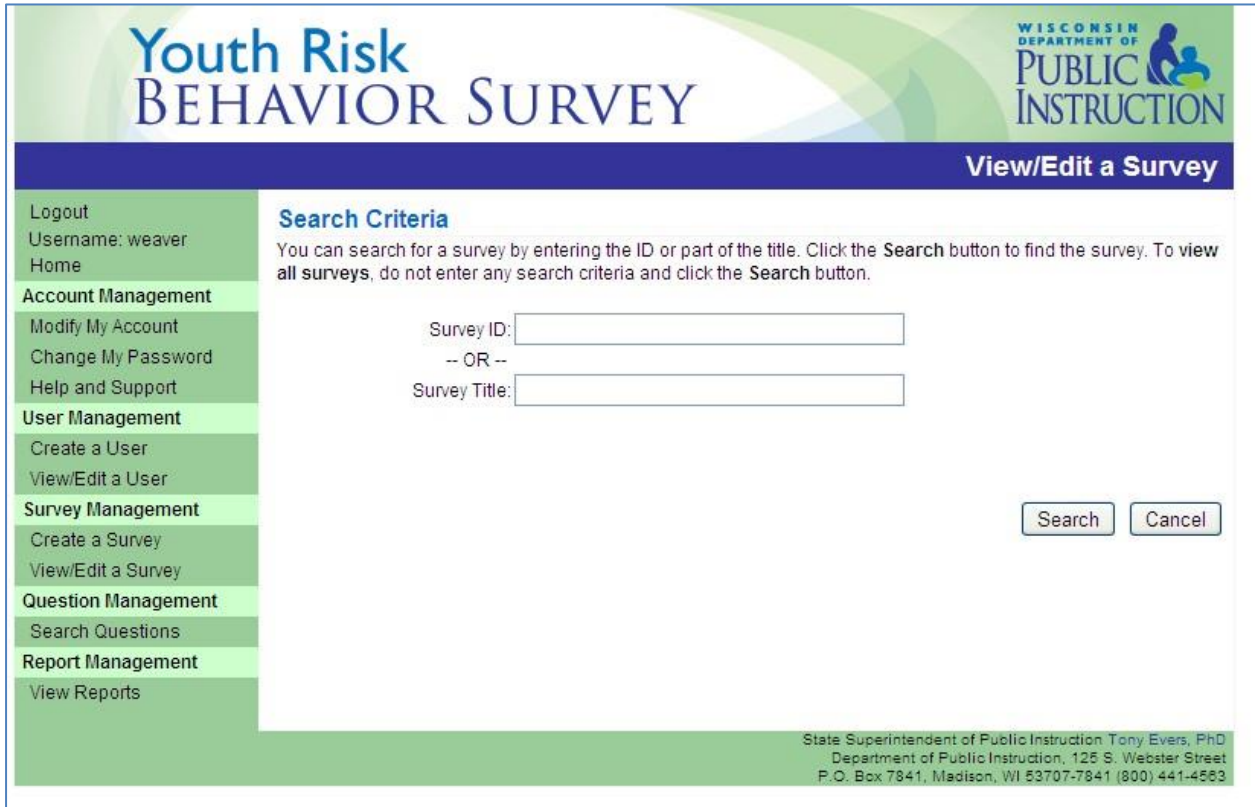

Clicking the *Search* button without entering any data in the fields will return a list of all the surveys associated with the survey site. To search by *Survey Title*, fill out that field with any part of the survey title, and click the *Search* button. For example, to find a survey called "Load Testing Survey", the user could type "Load" or "testing" or even "vey" (case-insensitive).

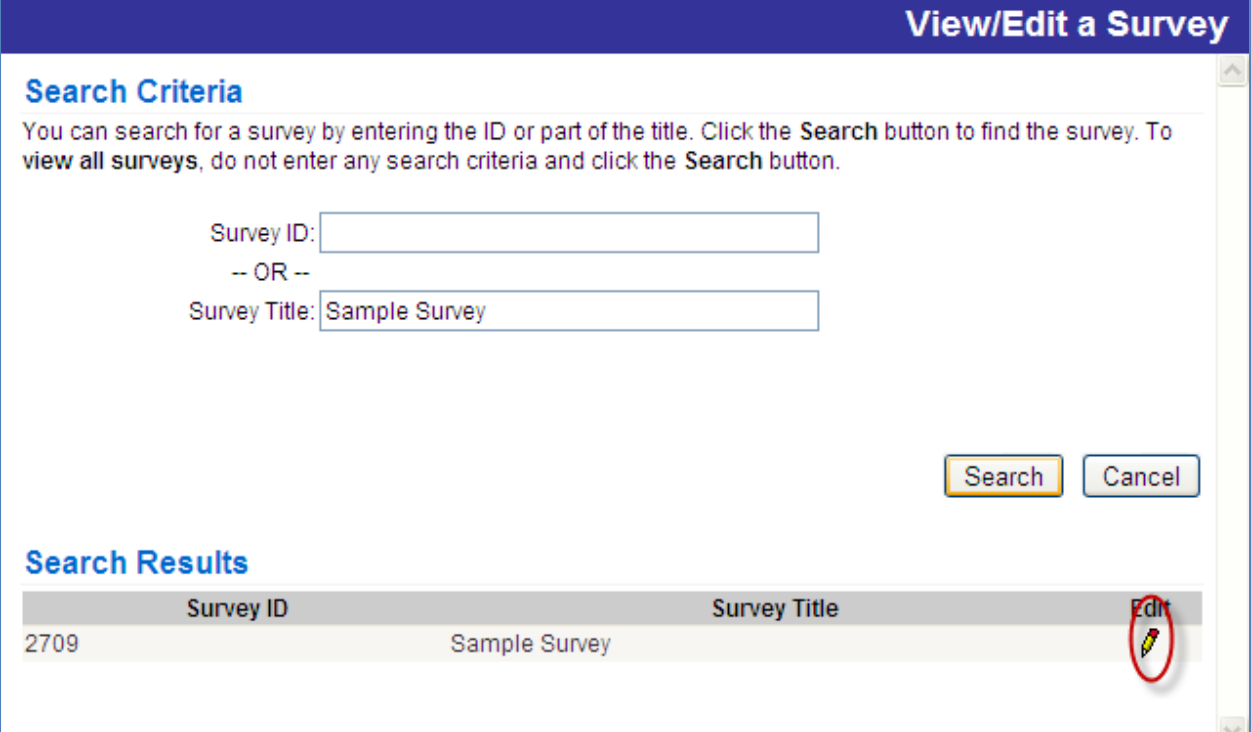

Once a survey has been found it can be viewed and edited by clicking on the pencil icon  $(\ell)$ beside a survey. This will take the user to the *Create a Survey* screen that includes their survey information.

The user can edit any part of a survey up until the start date. On or after the start date, most of the fields are no longer editable, except for the end date, the allow 24/7 access box, and the survey report viewers. Schools and community groups can be added after the start date, but they cannot be removed.

Surveys can only be deleted by sending a request that includes the survey ID to [Mariah.Geiger@dhs.wi.gov](mailto:Mariah.Geiger@dhs.wi.gov) or [Kate.McCoy@dpi.wi.gov.](mailto:Kate.McCoy@dpi.wi.gov)

## <span id="page-32-0"></span>**Report Management**

Clicking on the *View Reports* link will take the user to a search screen to search for available reports for their survey site. Searching by Survey ID is always most effective, but other options can be used as well:

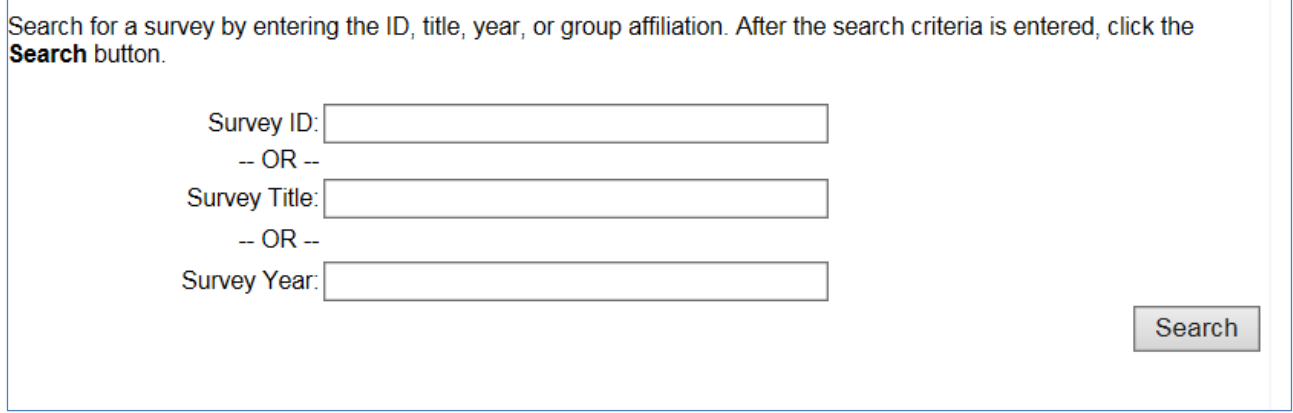

After searching, users can see the available reports for their survey site. The screen below is an example of what will appear when *Reports Home* is selected.

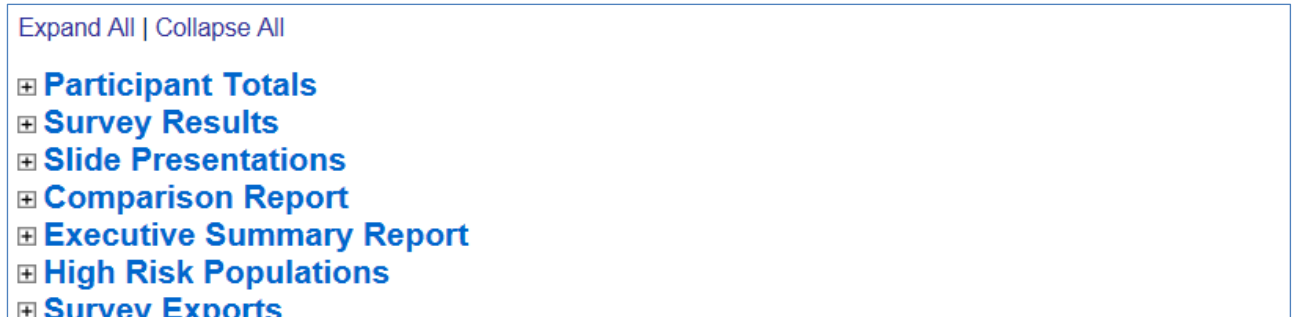

To expand, click the plus (+) buttons next to the titles.

Expand All | Collapse All

#### $\Box$  Participant Totals

This report list the number of participants for a survey. You can view the results by demographic area.

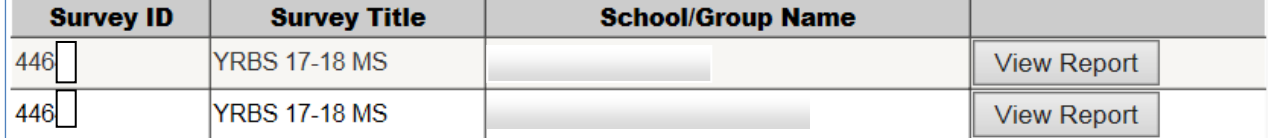

**Download Participant Totals for Schools** 

#### **⊟ Survey Results**

This report list the survey results by question. Note: Results are only available for surveys that are closed and have more than 5 participants that completed the survey.

## <span id="page-33-0"></span>*Participant Totals*

**Participant Totals** are the first set of reports that are available. These reports provide the total number of students that have completed the survey and these reports can be viewed at any time after the survey start. These reports can be disaggregated, and they can be downloaded as a PDF file.

If you are a County or CESA survey administrator, only aggregate County/CESA reports are automatically available. To see participant totals for all schools in the survey at any time, search for your survey ID, expand **Participant Totals**, and click the *Download Participant Totals for Schools* link.

#### **B** Participant Totals

This report list the number of participants for a survey. You can view the results by demographic area.

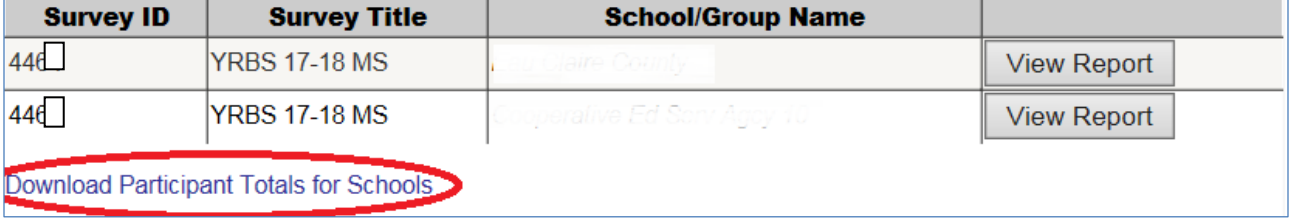

## <span id="page-34-0"></span>*Survey Results*

Survey results are not available until the day after the survey has closed. When the *View Report* button underneath the **Survey Results** heading is clicked it opens a screen that shows all the clusters of questions from that survey.

### <span id="page-34-1"></span>*Survey Exports*

Survey exports are **available only to survey administrators**. The exports open in a new browser window, and there are two types of exports.

The first type of export is a comma-separated value (CSV) file with all the raw data.

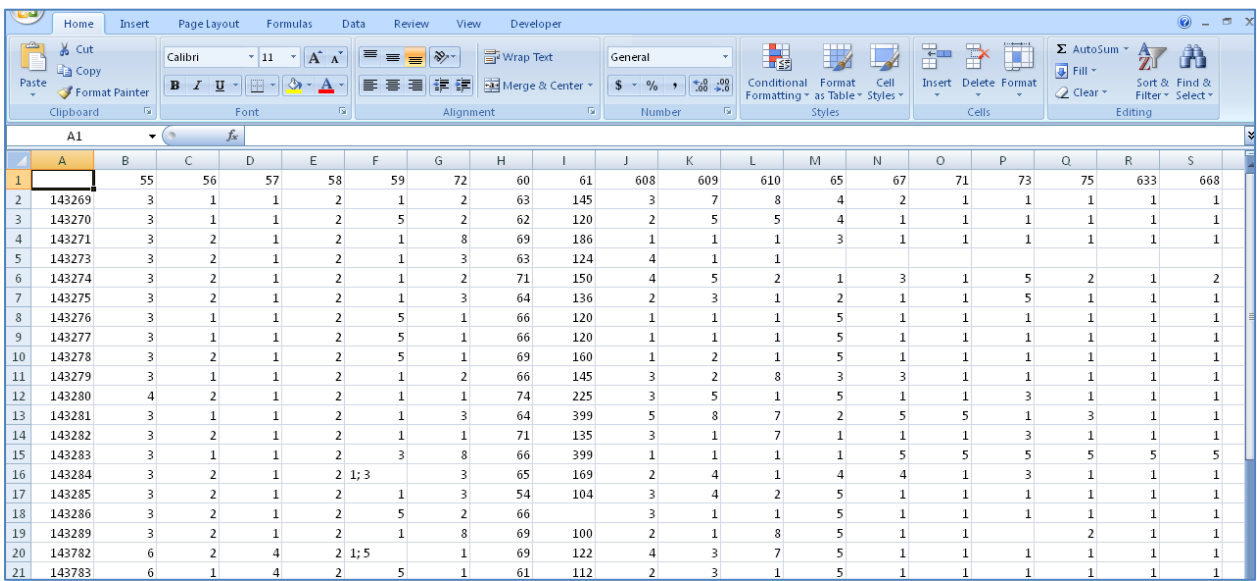

The first row of numbers represents the question IDs. Each subsequent row of numbers represents the answers given by a participant in the survey. In order to decode the raw data, a user can download the second type of export—a codebook in PDF format.

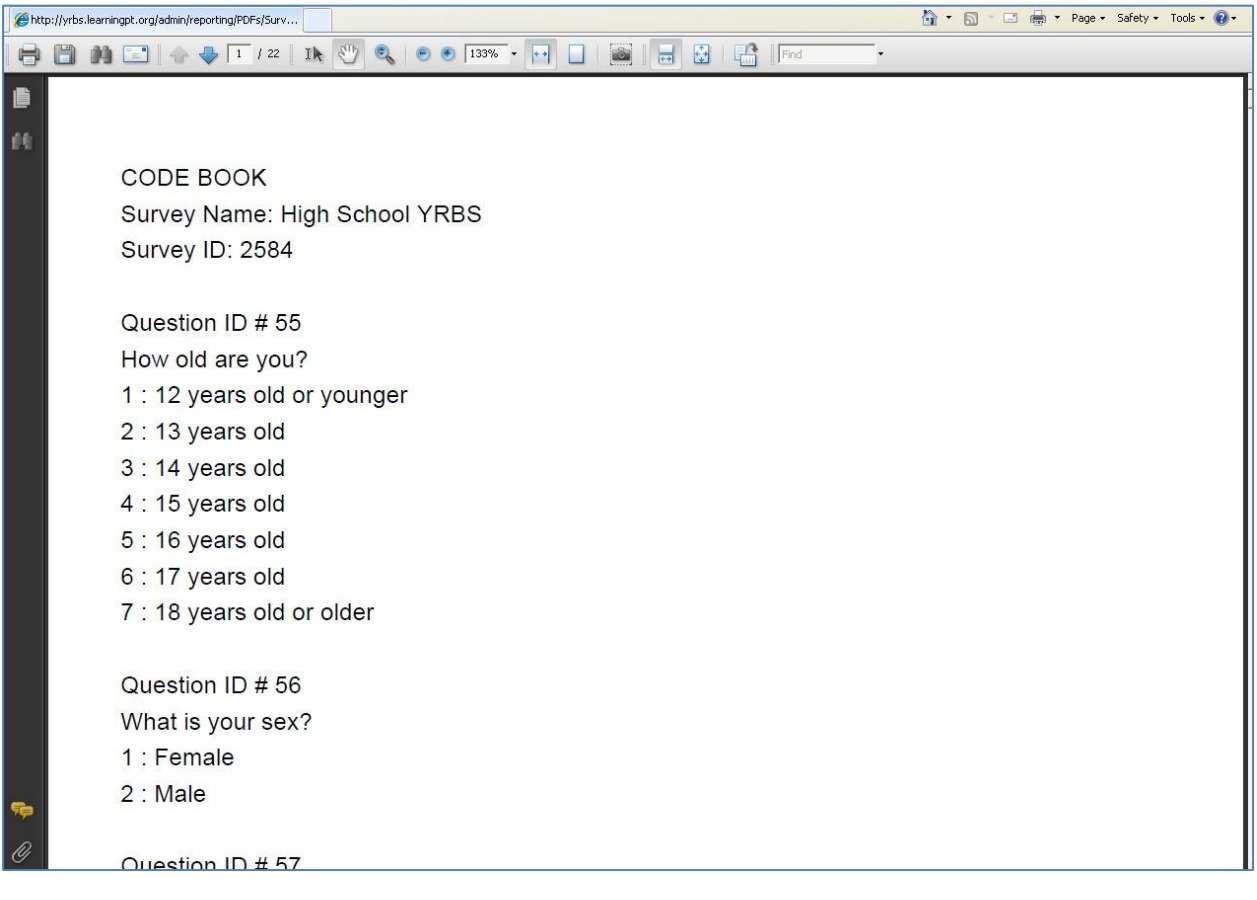

The code book shows each question and tells the ID number it corresponds to in the CSV file. Each answer has a number by it; that number corresponds to the answers given by various participants. In the example shown, the first survey participant has given answer 3 to Question ID 55. This answer means that the survey participant gave the answer "14 years old" to the question "How old are you?"